## **Hvordan logge seg inn på "Min side" hos Fellesforbundet**

- **1)** Søk opp/gå til:<https://www.fellesforbundet.no/> på PC eller mobil.
- **2)** klikk på "Min side"

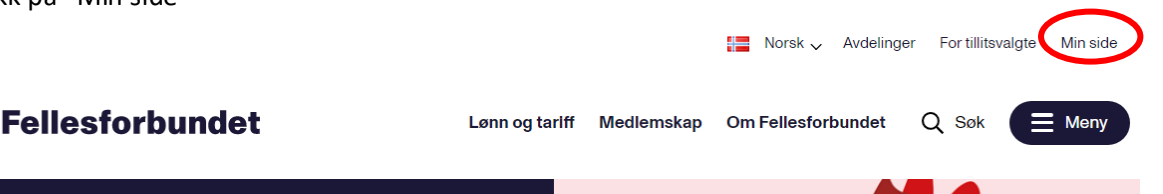

**3)** På innloggingsbildet legger du inn: Medlemsnummer (9 siffer) og **passord** (det du valgte når du lagde brukeren (første innloggingen))

**OBS:** Hvis det er første gang du logger deg på, så må du først lage en bruker. Klikk da her og fyll ut feltene som vises på nytt bilde.

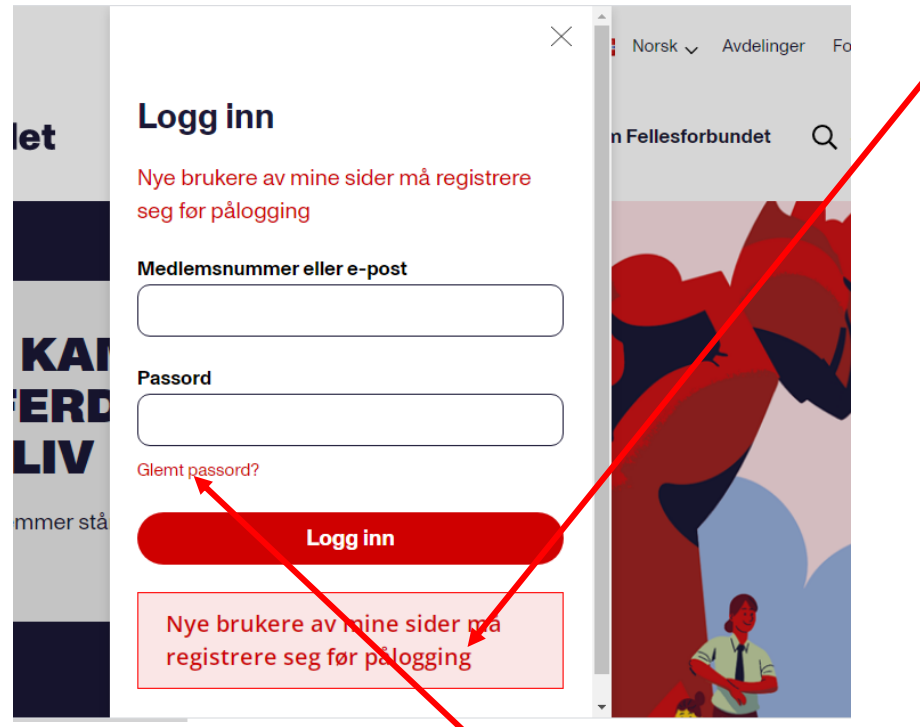

Har du glemt passordet ditt klikker du her for å få nullstilt passordet. Sett inn medlemsnummer og e-postadressen din (e-post må være den samme som er registrert på deg i medlemsregisteret til Fellesforbundet) i feltene som vises og klikk på "Nullstill passord" da sendes det en e-post til deg med et midlertidig passord. (følgende melding kommer opp: Nytt passord er sendt til din e-post adresse

Du må nå gå tilbake og logge deg inn med det nye passordet som er sendt på e-post.

**4)** Når du har fått logget inn vises ikke "min side " umiddelbart, men du ser at du har kommet inn ved at det står "Logg ut" ved siden av "Min side" øverst i bildet.

Klikk deg deretter inn på "Min side" på nytt, da vises siden.

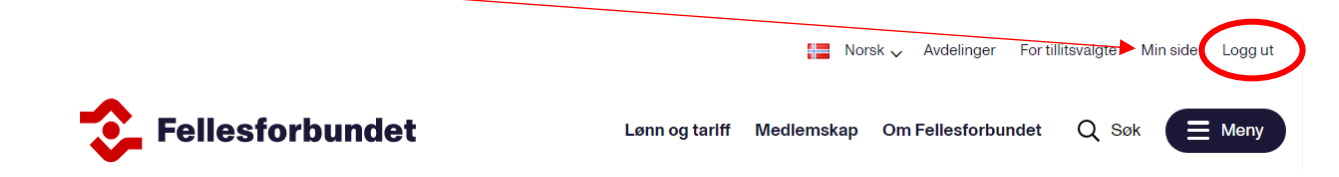

**Trenger du bistand til å få opplyst medlemsnummer eller oppdatere e-posten din, ta kontakt med lokalavdelingen din.**